# HONDA導航圖資更新 Garmin 導航圖資更新操作說明

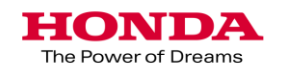

# 1.下載Garmin Express作業軟體說明

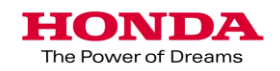

#### 第一次執行Honda 導航更新作業,必須下載"Garmin Express"

Garmin Express下載網址: 請依您電腦使用的作業系統進入網頁

Windows :<https://www.garmin.com/en-US/software/express/windows/>

Mac:<https://www.garmin.com/en-US/software/express/mac/>

#### 下載 **Garmin Express**

步驟1.

進入Garmin Express 下載網頁

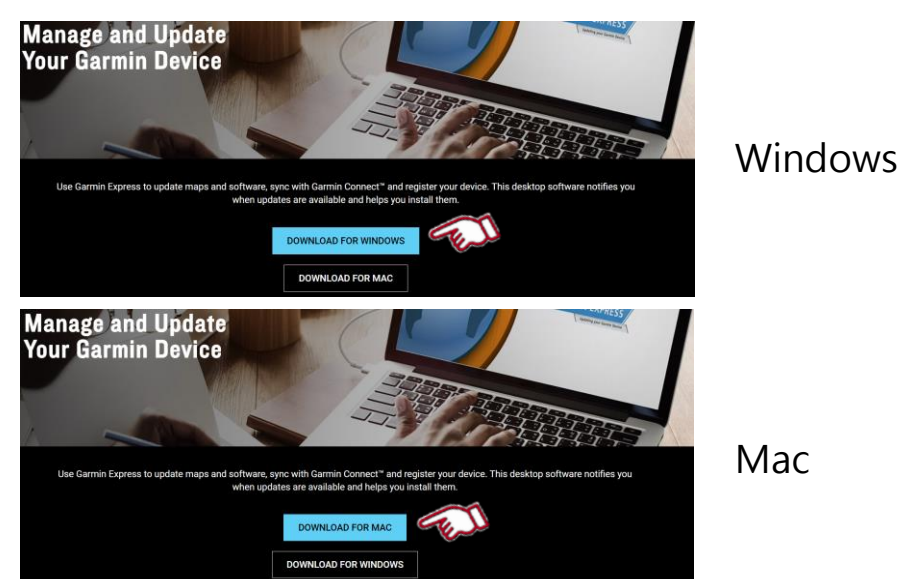

點選Download for Windows 或 Mac圖 示,文件將被下載到 您的電腦 步驟2.

Mac

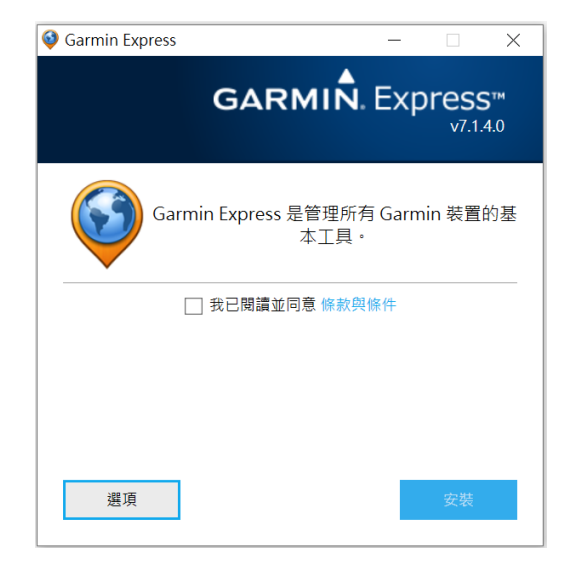

步驟3.

完成下載後 請將執行檔案和Garmin Express 如同意條款與條件請勾選 將安裝Garmin Express在您的電腦。

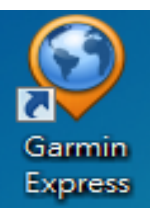

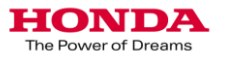

### 2.讀取車輛導航主機序號作業說明

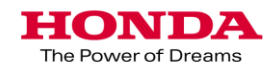

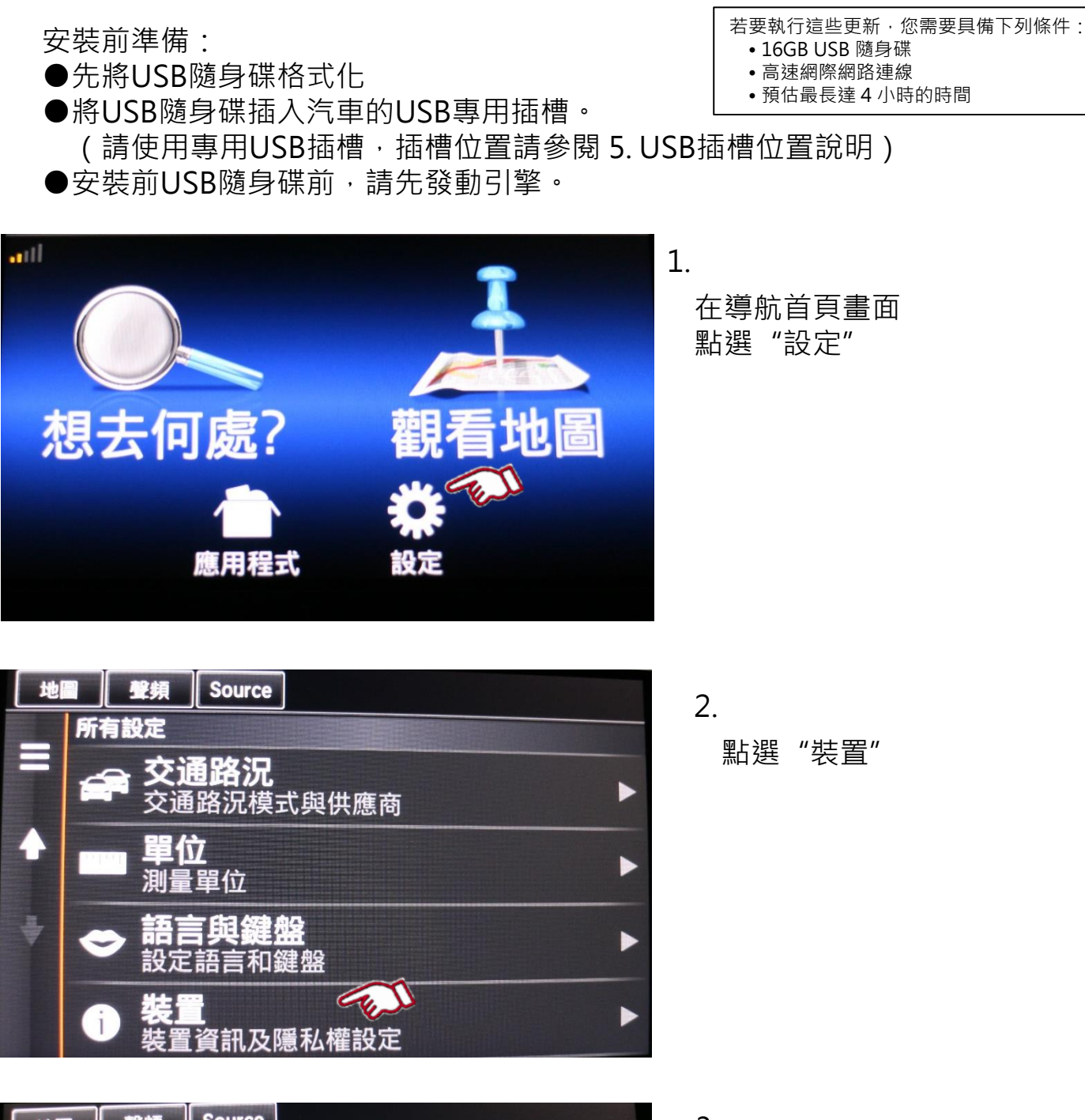

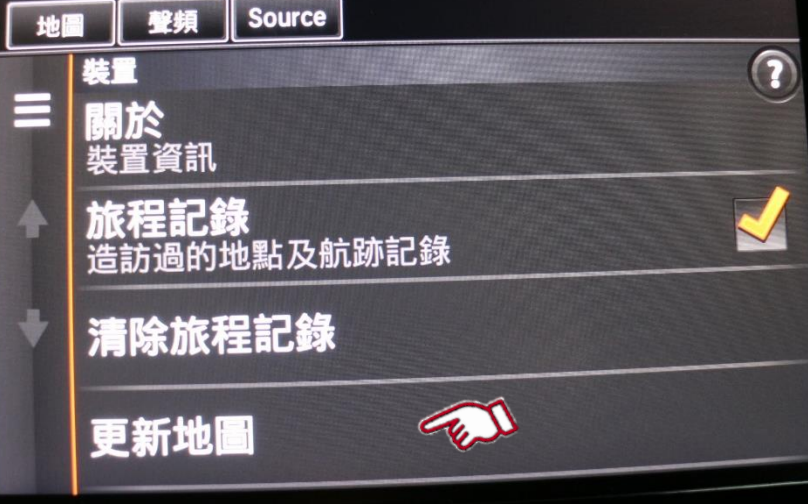

點選"更新地圖" 3.

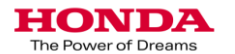

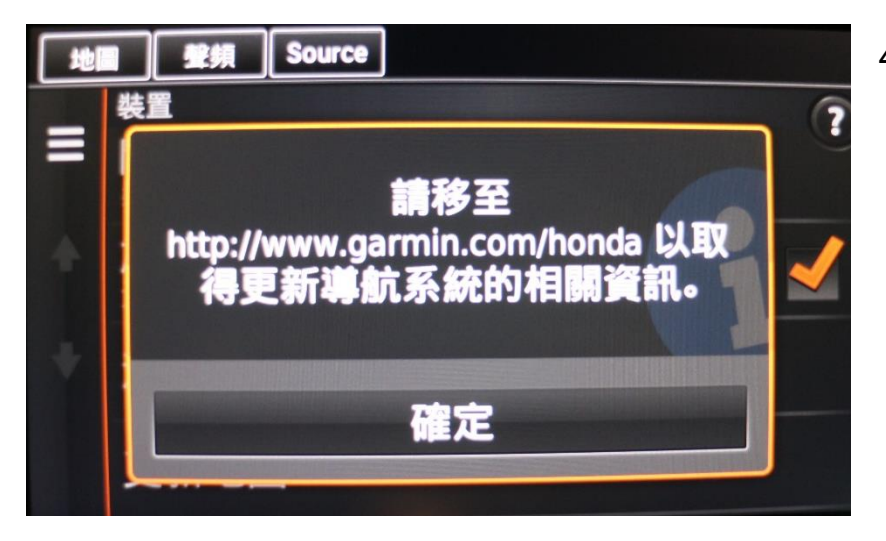

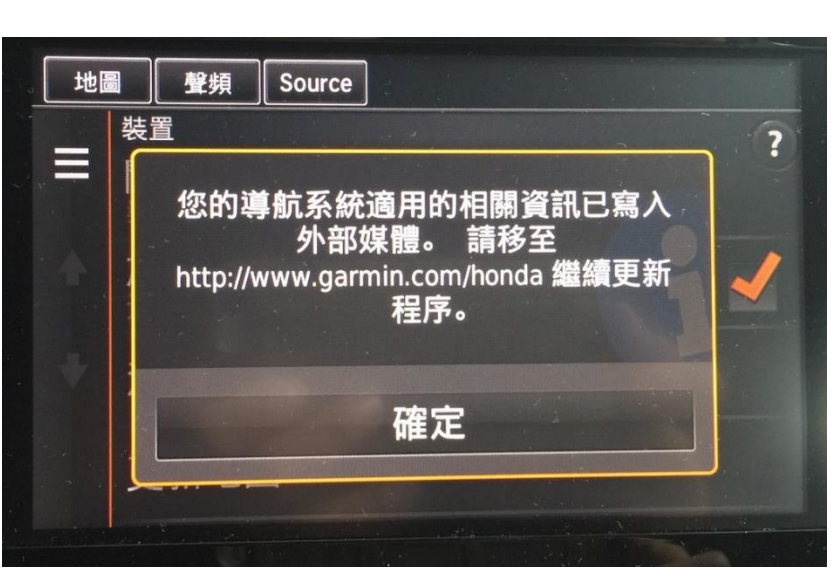

點選"確定" 4.

5.

點選"確定" 等待60秒後,再拔出 USB。

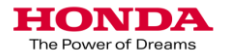

## 3.下載車輛導航圖資作業說明

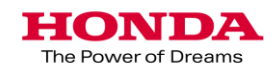

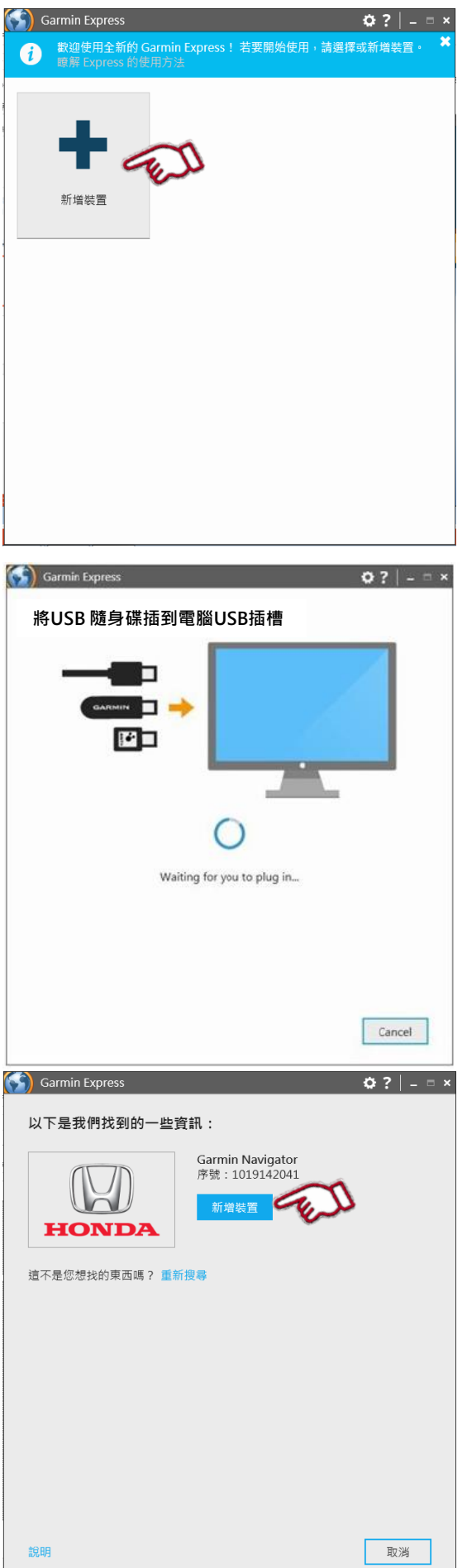

1.先將"Garmin Express"安裝在電腦中, 再開啟.

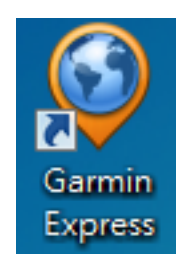

選擇 "新增裝置"

2. 將USB 隨身碟插到電腦USB插槽.

3. 點選"新增裝置"

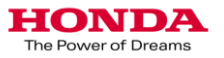

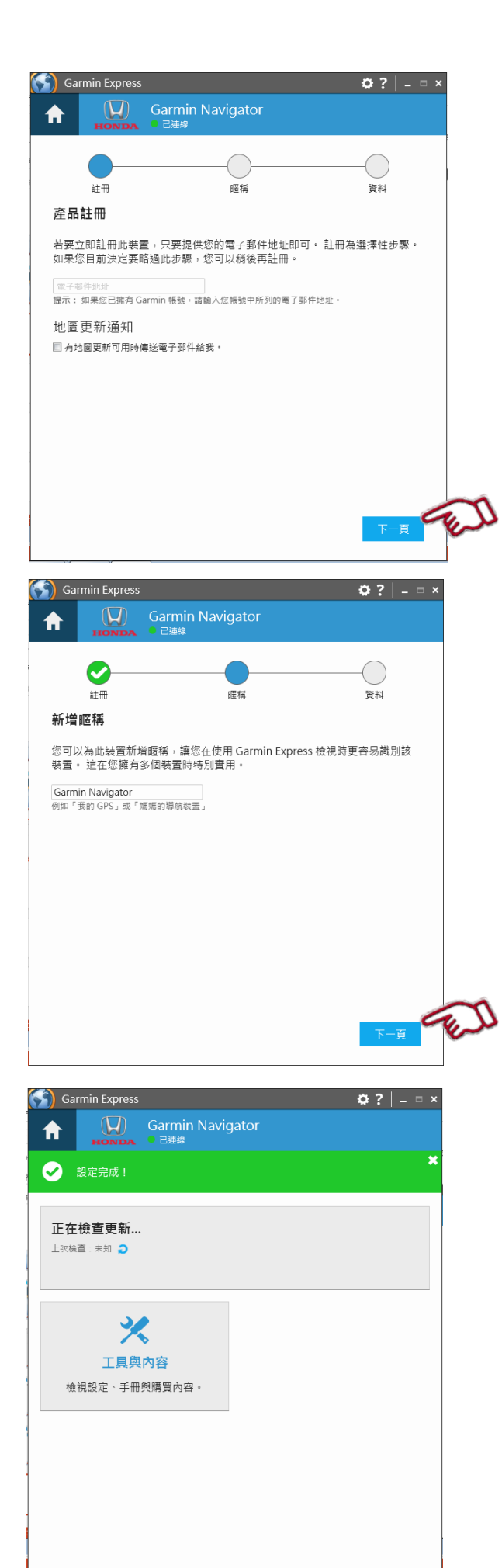

**4.** 如果客戶同意地圖更新時接到通知,請 填入電子郵件地址

並勾選通知他們下一次地圖更新。

選擇"下一步"

**5.**可輸入暱稱 可以使用註冊帳號或者車身號碼。 確定後,選擇"完成"

6.確認是否有可用更新圖資。 (可能需要付費更新,請參閱3-1說明)

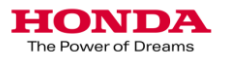

### 3-1.下載車輛導航圖資作業說明

# -- 線上付費說明 --

\*地圖資料庫免費更新可能有期限, 期限過後可能需依 據導航供應商之條件付費更新,建議使用者每年至少一 次確認更新狀態

如您的操作畫面顯示"有地圖更新可用",並可直接點 選"安裝",則您目前為免費更新,請跳過此章節,至 3-2免費更新說明繼續操作

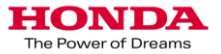

#### 注意事項 :

### \*地圖資料庫免費更新可能有期限,期限過後可能需依 據導航供應商之條件付費更新,建議使用者每年至少一 次確認更新狀態

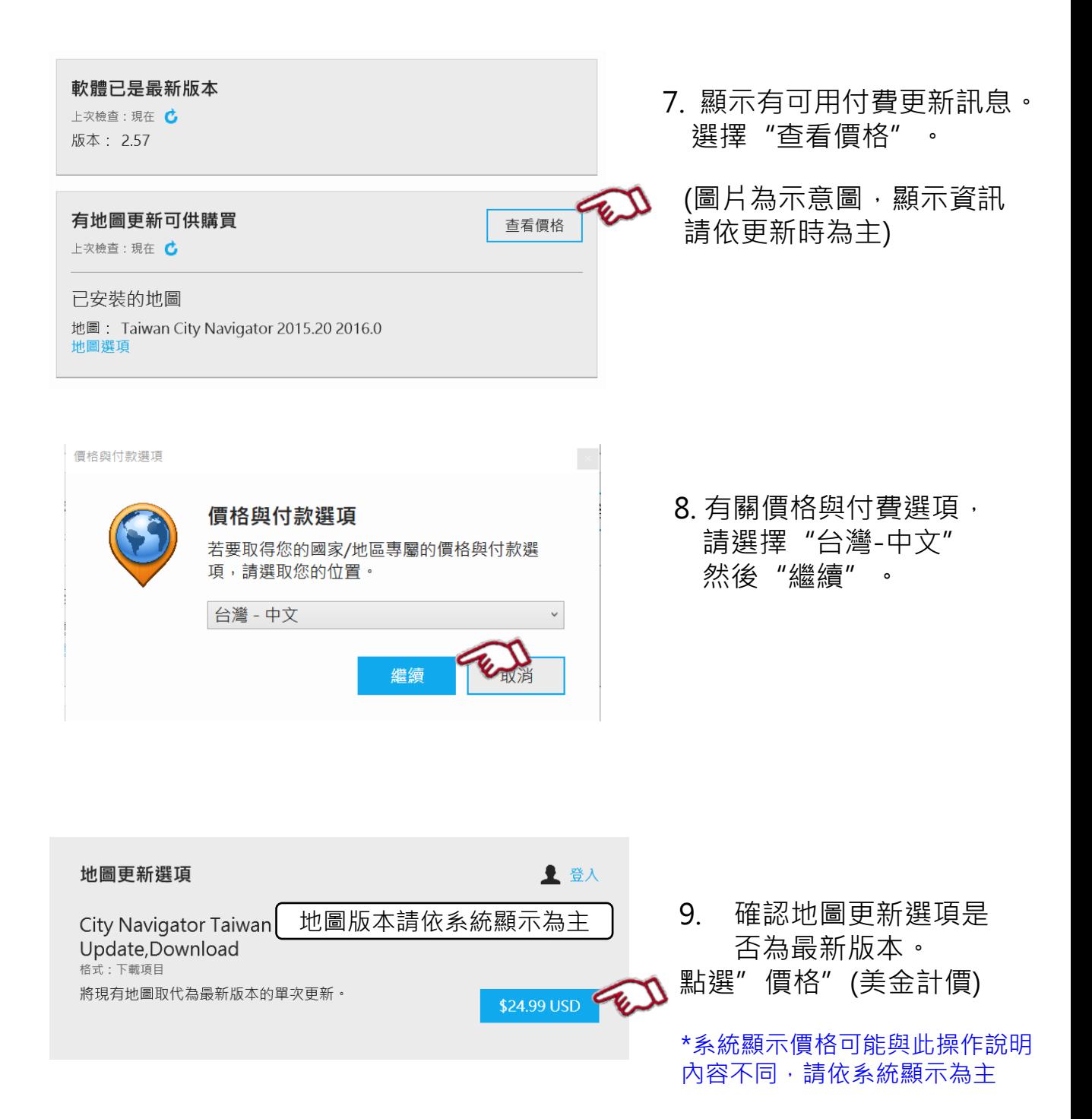

**HONDA** The Power of Dreams

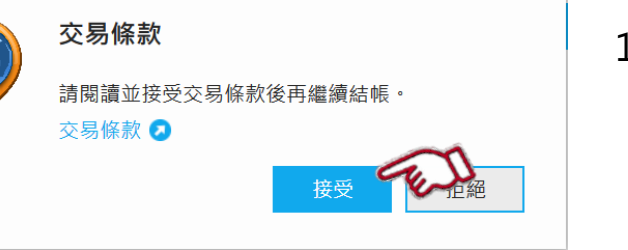

**Garmin Express** 

10. 請詳閱交易條款 如同意後 選擇"接受"

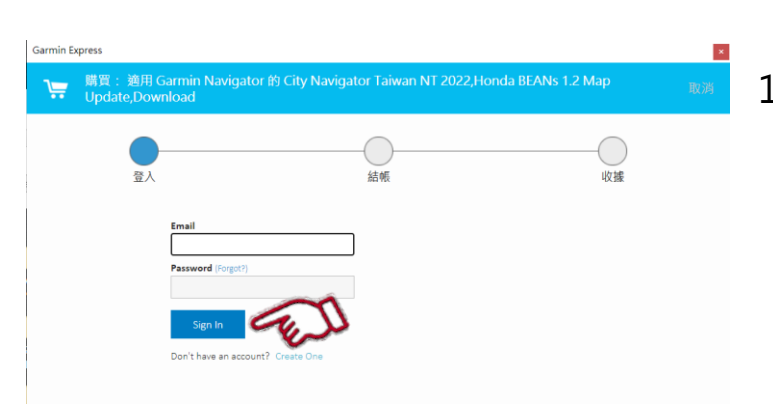

#### 11. 輸入GARMIN帳號 若無可點選"Create one" 或至以下網址申請: [GARMIN](https://buy.garmin.com.tw/webstore/home/login?redirect=https%3A%2F%2Fwww.garmin.com%2Fzh-TW%2Fsoftware%2Fexpress%2Fwindows%2F)

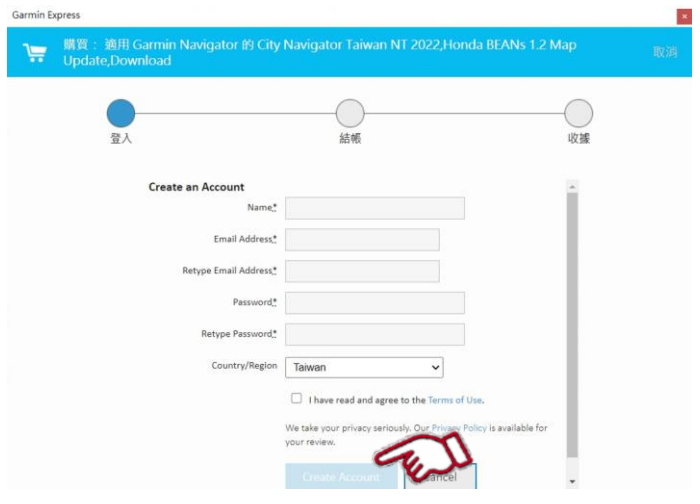

- 12. 分別輸入
	- 1. 名稱
	- 2. 電子郵件地址
	- 3. 再次輸入電子郵件
	- 4. 密碼
	- 5. 再次輸入密碼
	- 6. 選擇國家(Taiwan)

請詳閱使用條款後,如同意請勾選 並點選" Create Account"

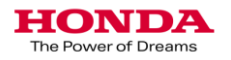

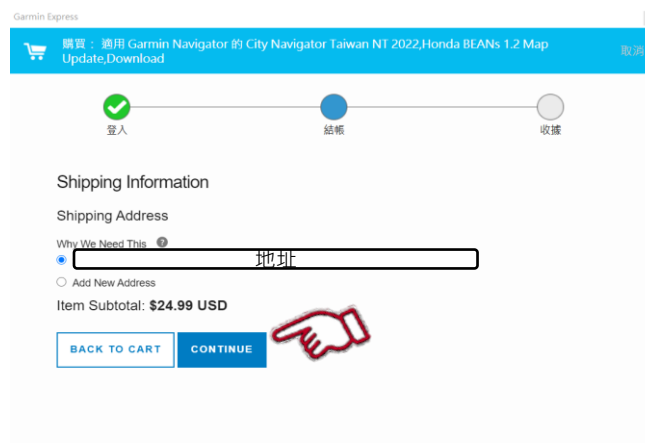

13. 確認地址 若無需新增地址 點選" continue"

\*系統顯示價格可能與此操作說明 內容不同,請依系統顯示為主

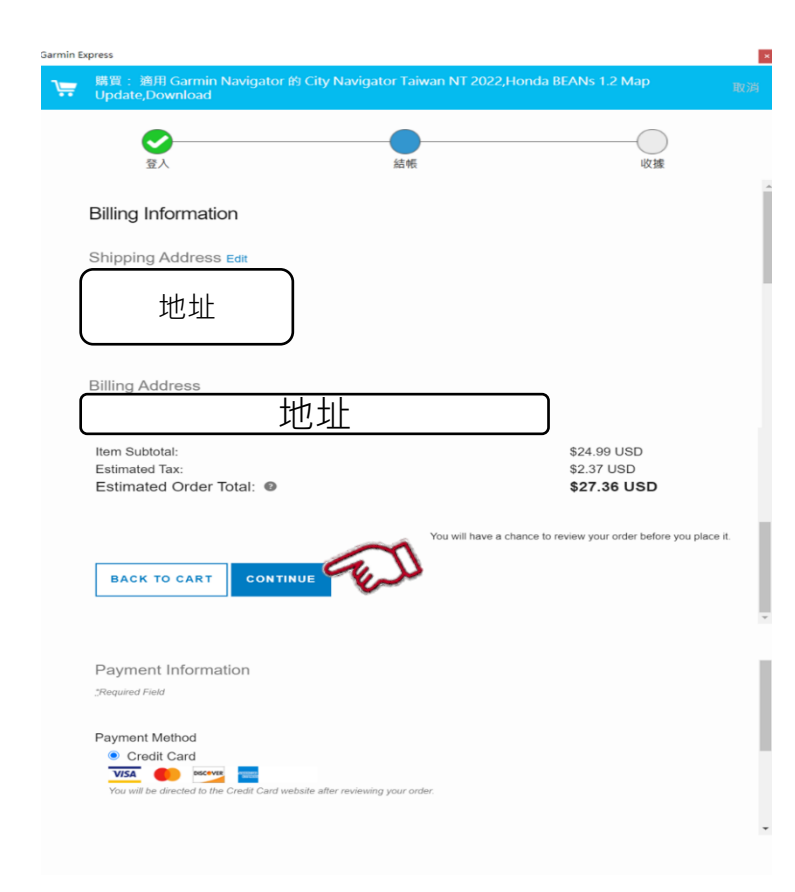

14. 確認帳單資訊 確認"價格" 點選"continue"

\*系統顯示價格可能與此操作說明 內容不同,請依系統顯示為主

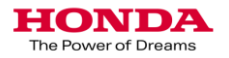

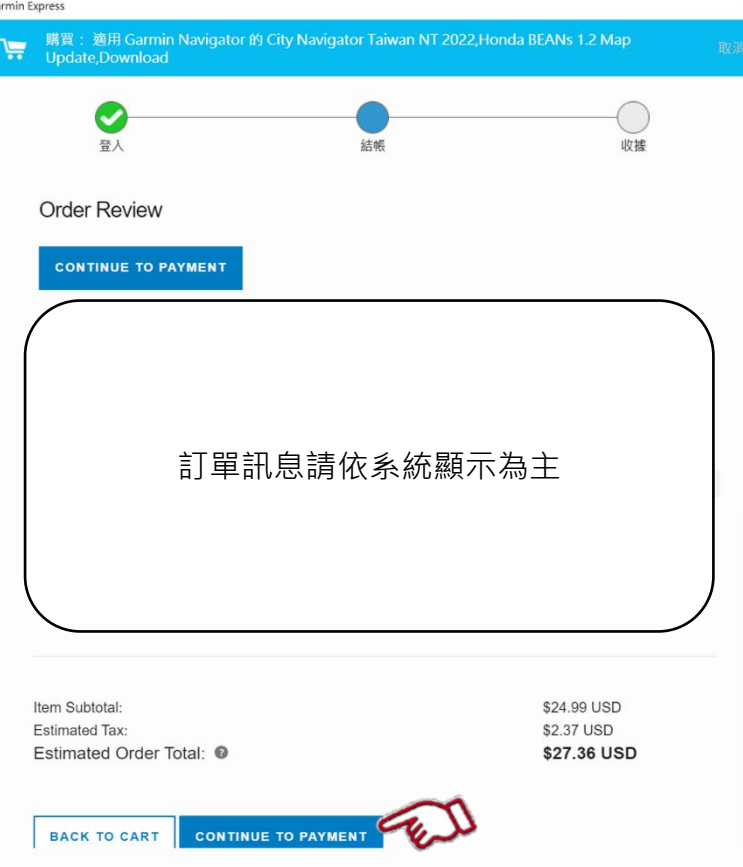

#### 15. 確認訂單訊息 點選" continue to payment"

\*系統顯示價格可能與此操作說明 內容不同,請依系統顯示為主

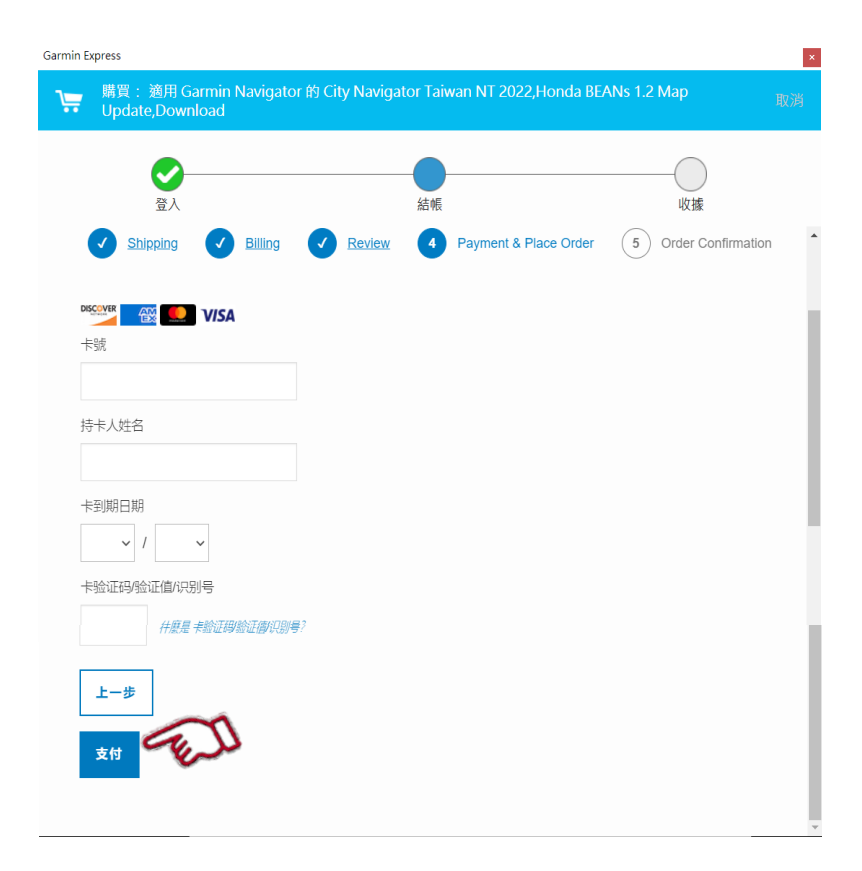

16. 依序填入 1. 卡號 2. 持卡人姓名 3. 卡到期日 4. 驗證碼 點選"支付"

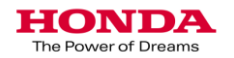

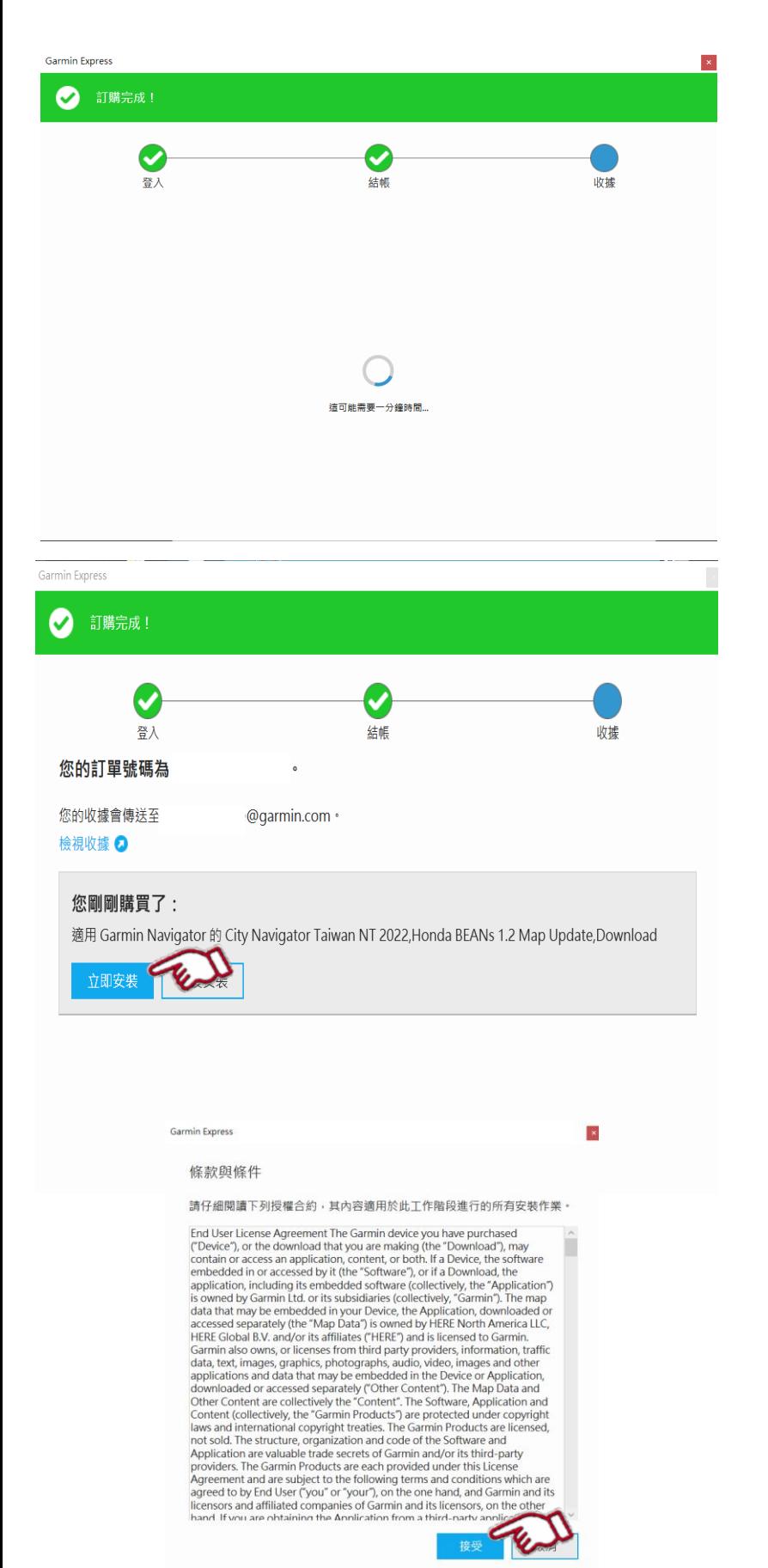

17. 等待約1-3分鐘

18. 點選"立即安裝" (圖片為示意圖,顯示資訊 請依更新時為主)

19.條款與條件 請詳閱如同意後 點選"接受"

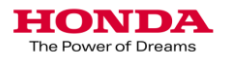

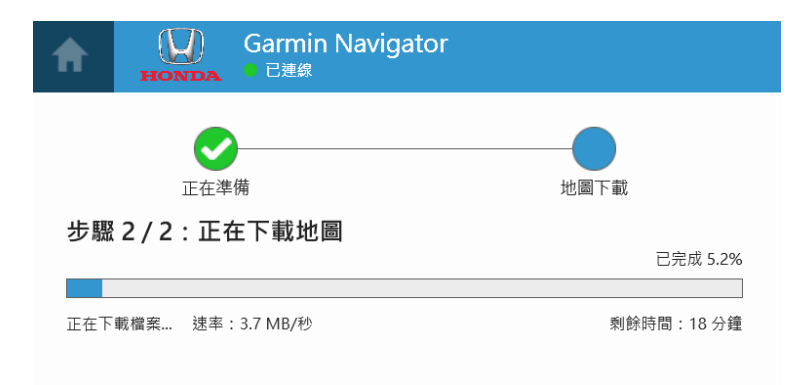

20. 等待下載

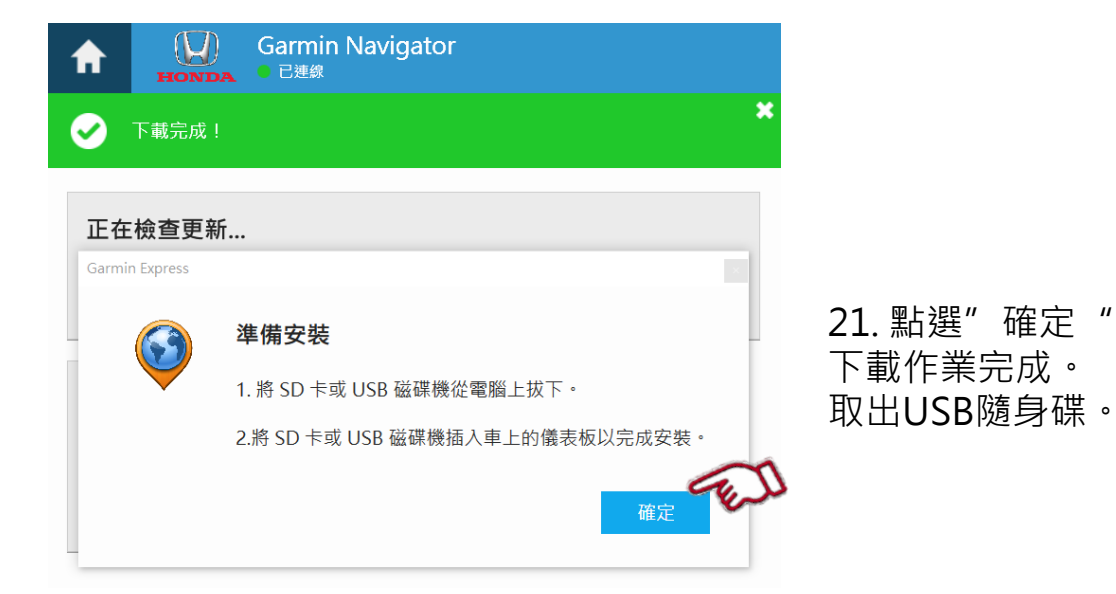

### 3-2.下載車輛導航圖資作業說明

## -- 免費更新說明 --

\*地圖資料庫免費更新可能有期限, 期限過後可能需依 據導航供應商之條件付費更新,建議使用者每年至少一 次確認更新狀態

如您的操作畫面顯示"有地圖更新可供購買",並可查 看價格,則您目前為付費更新,請跳過此章節,至3-1 線上付費說明繼續操作

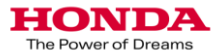

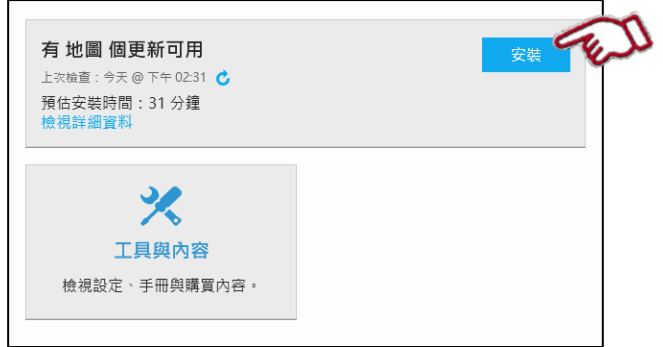

7. 顯示有可用更新信息。 選擇"安裝"

(圖片為示意圖,顯示資訊 請依更新時為主)

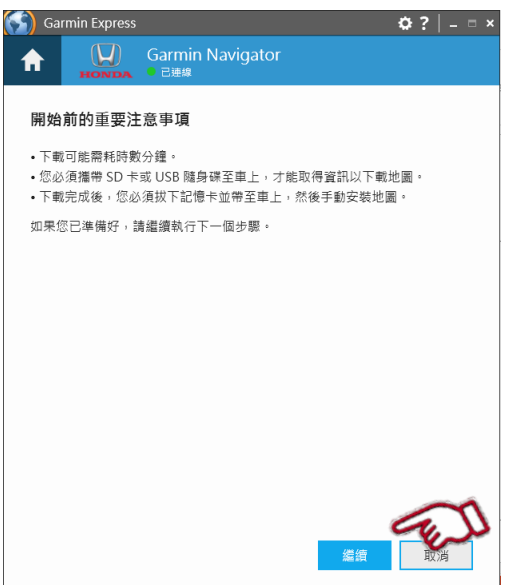

8. 有關更新注意事項說明。 請選擇"繼續"

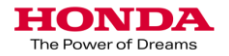

1. 更新下載將開始。

2. 建構圖資及複製檔案到USB隨身碟。

3. 下載作業完成。 取出USB隨身碟。 (圖片為示意圖,顯示資訊請依 更新時為主)

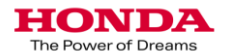

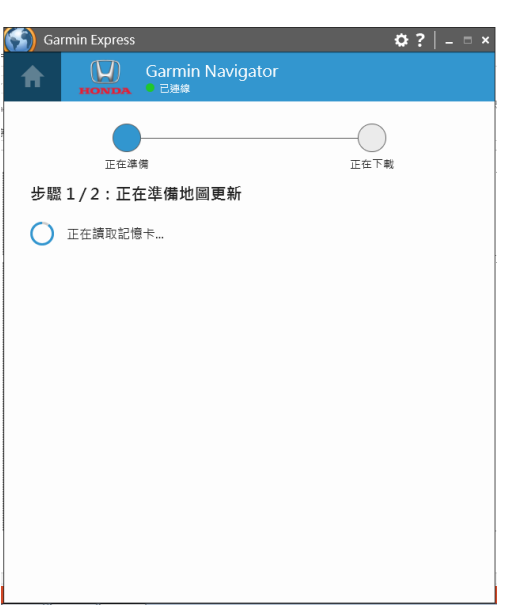

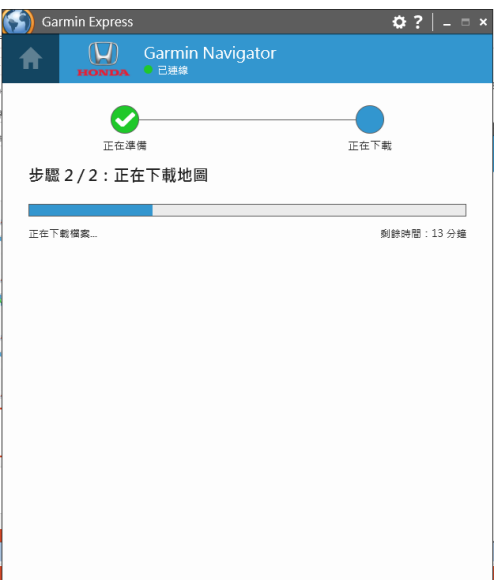

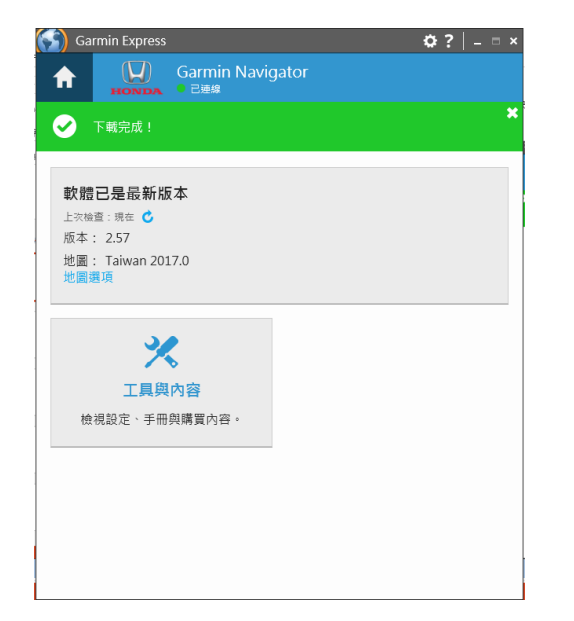

# 4.更新車輛導航圖資作業說明

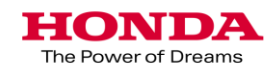

安裝前準備:

- ●將USB隨身碟插入汽車的USB專用插槽。
- (請使用專用USB插槽,插槽位置請參閱 5. USB插槽位置說明)
- **●安裝USB隨身碟前,請先發動引擎。**

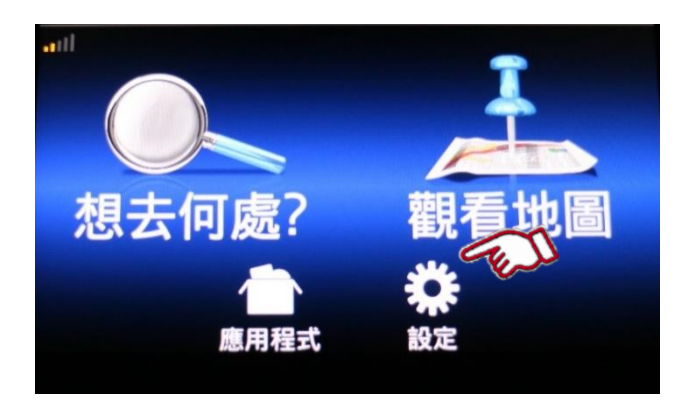

在導航首頁畫面 1.

點選"設定"

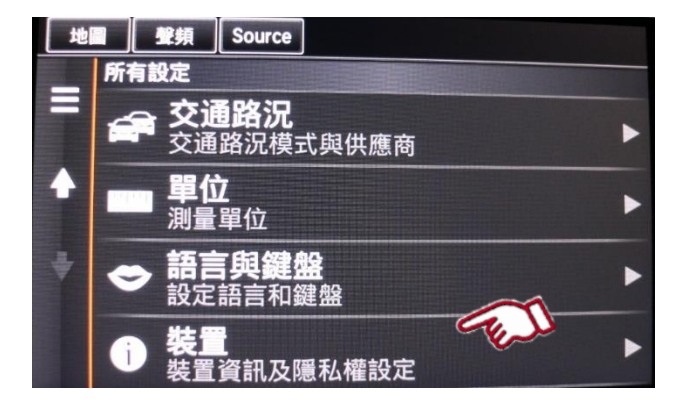

**TING Source** 地圖  $\overline{\mathbf{r}}$ 裝置 調於 裝置資訊 **旅程記錄**<br>造訪過的地點及航跡記錄 ł 清除旅程記錄 E 更新地圖

2. 點選"裝置"

3. 點選"更新地圖"

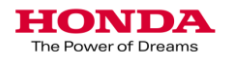

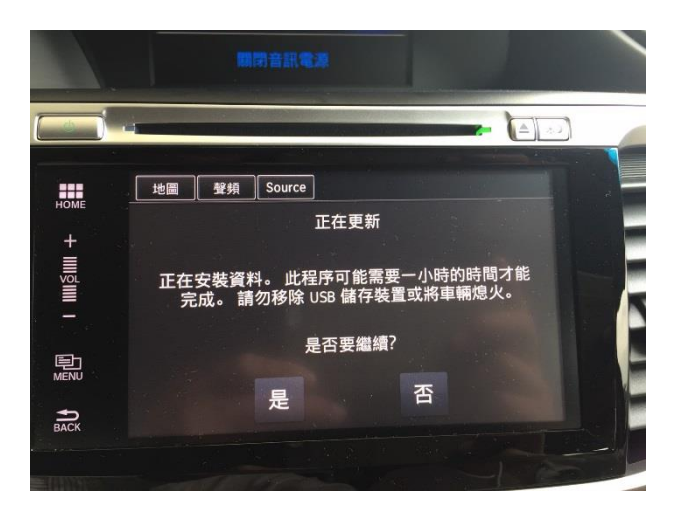

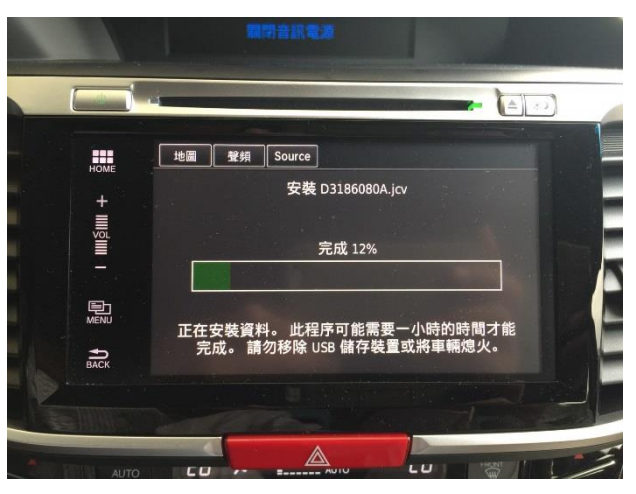

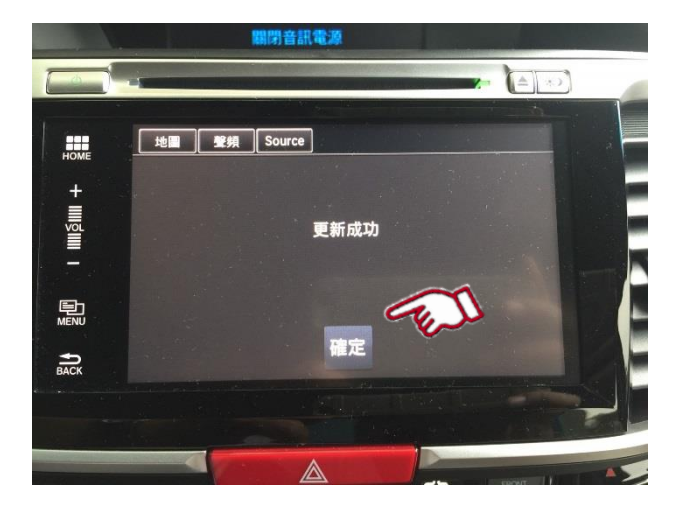

4. 選擇 "是" 繼續.

5. 安裝圖資.

6. 更新完成後 點選" OK".

取出USB隨身碟.

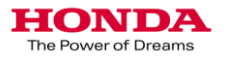

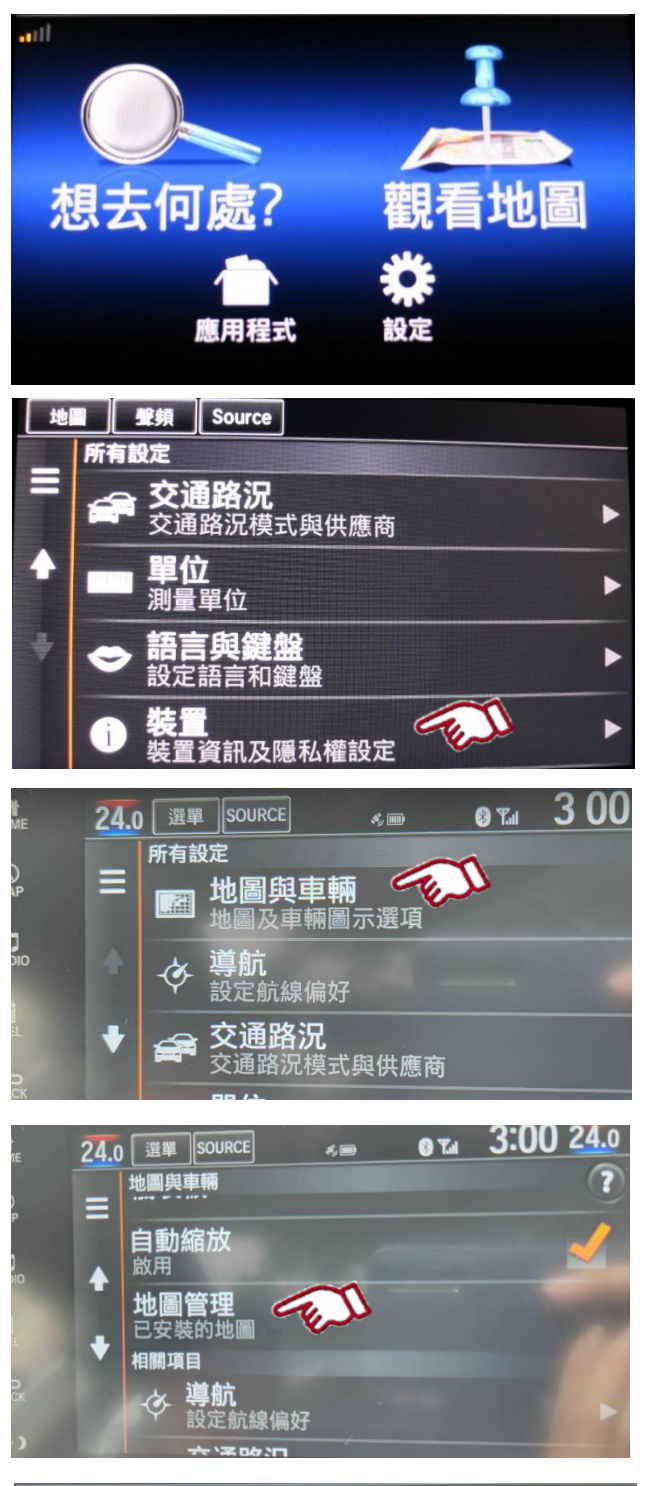

地圖管理 **Taiwan City Navigator DEM AOER** OEM CN Taiwan NT 2020 3D OEM CN Taiwan NT 2020 OEM CN Taiwan NT 2020 Address Point

- 可以按照以下過程進行 確認地圖是否更新成功
	- 在導航首頁畫面 1. 點選"設定"

2. 點選"裝置"

3. 點選"地圖與車輛"

4. 點選"地圖管理" 顯示地圖區域和版本

5. 現在完成地圖版本檢查 (年份將變更,圖片為示意圖, 顯示資訊請依更新時為主)

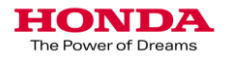

# 5. USB插槽位置說明

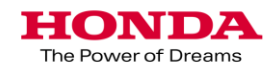

### 2017 ACCORD Hybrid USB插槽位置說明

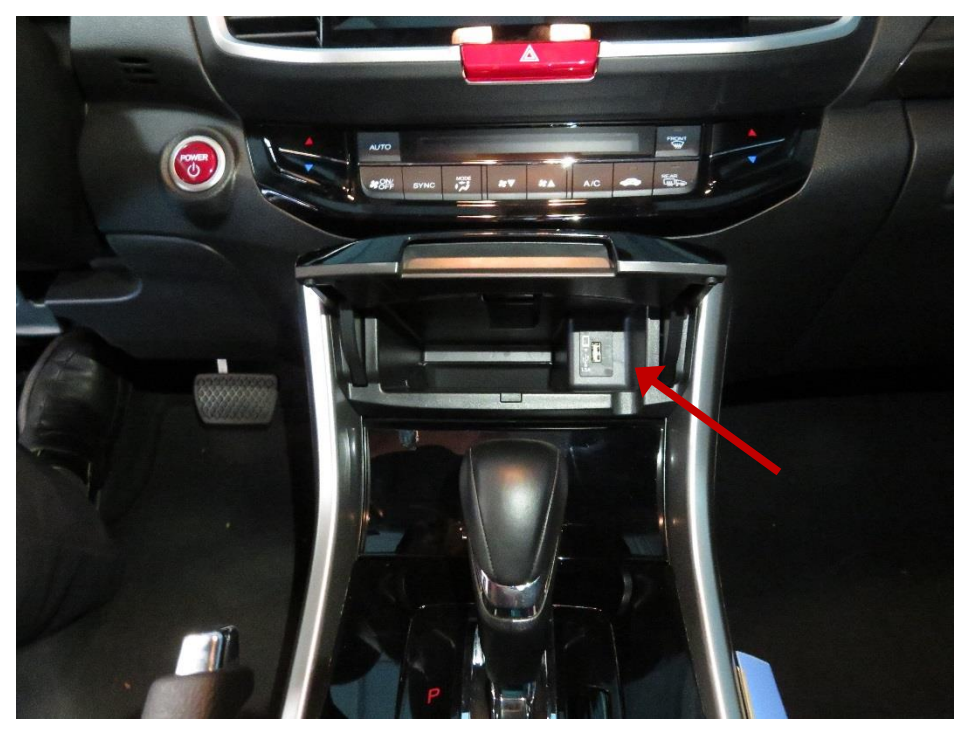

### 將排檔桿前方置物盒打開,可看見USB插槽

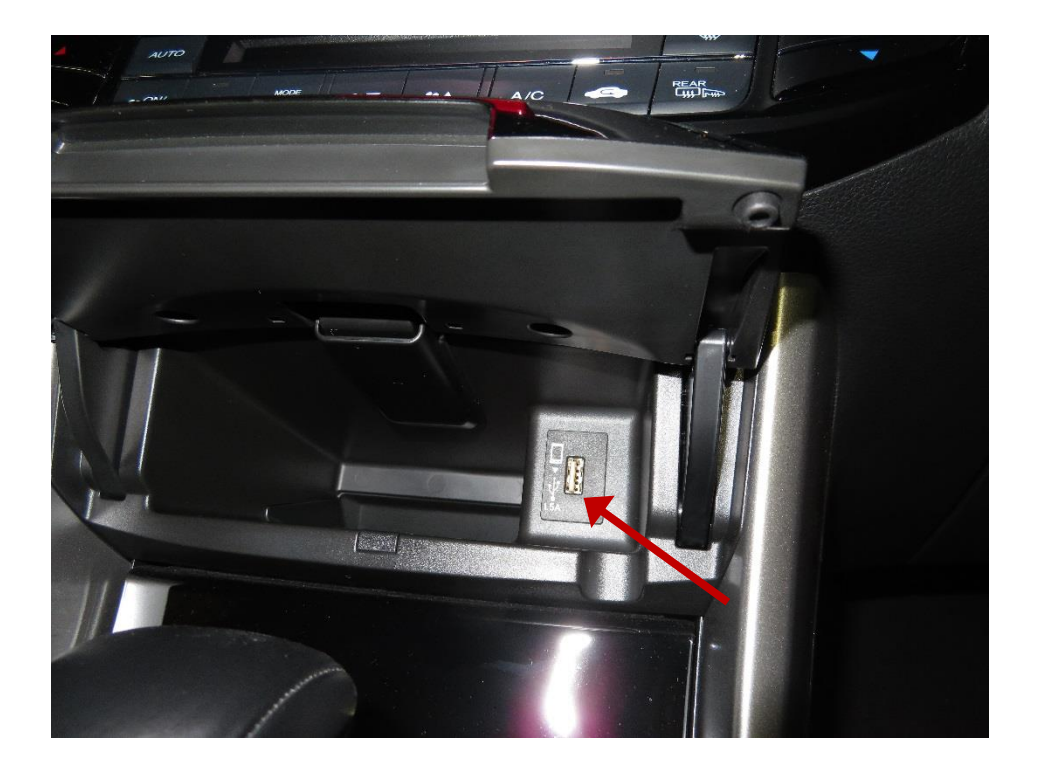

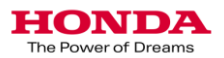

2018 CR-V USB插槽位置說明(S與Vti-S等級)

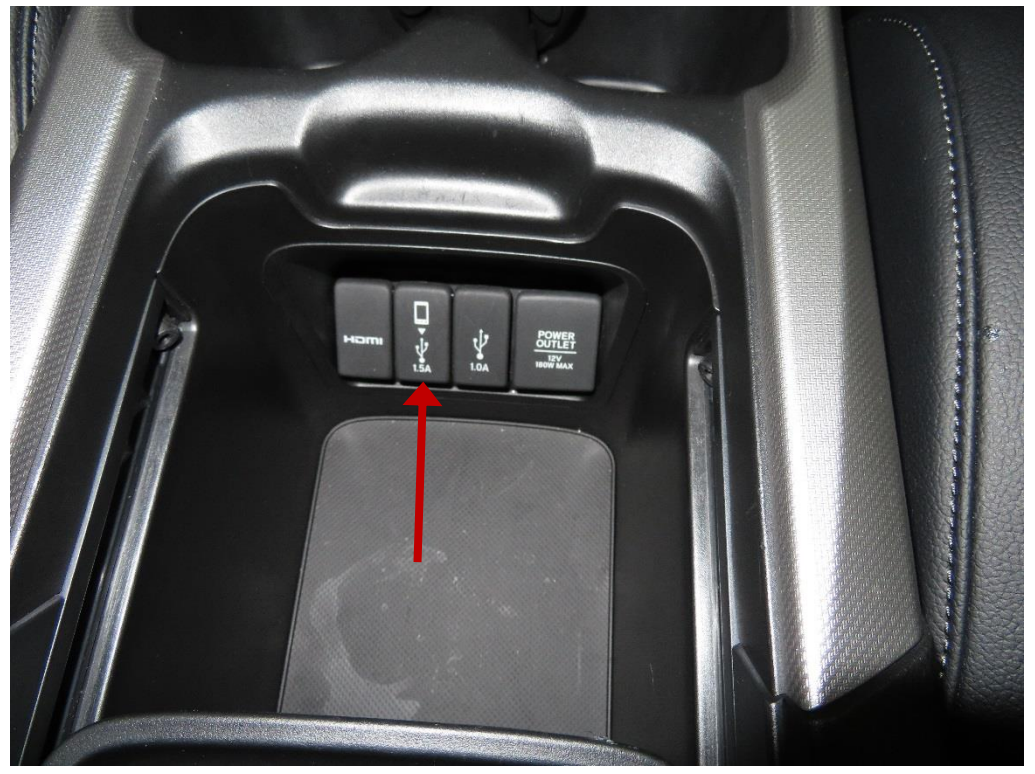

### 中央扶手置物盒,可看見USB插槽

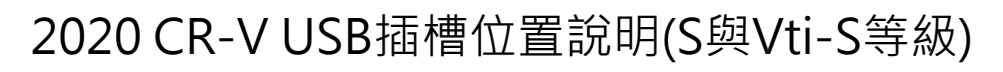

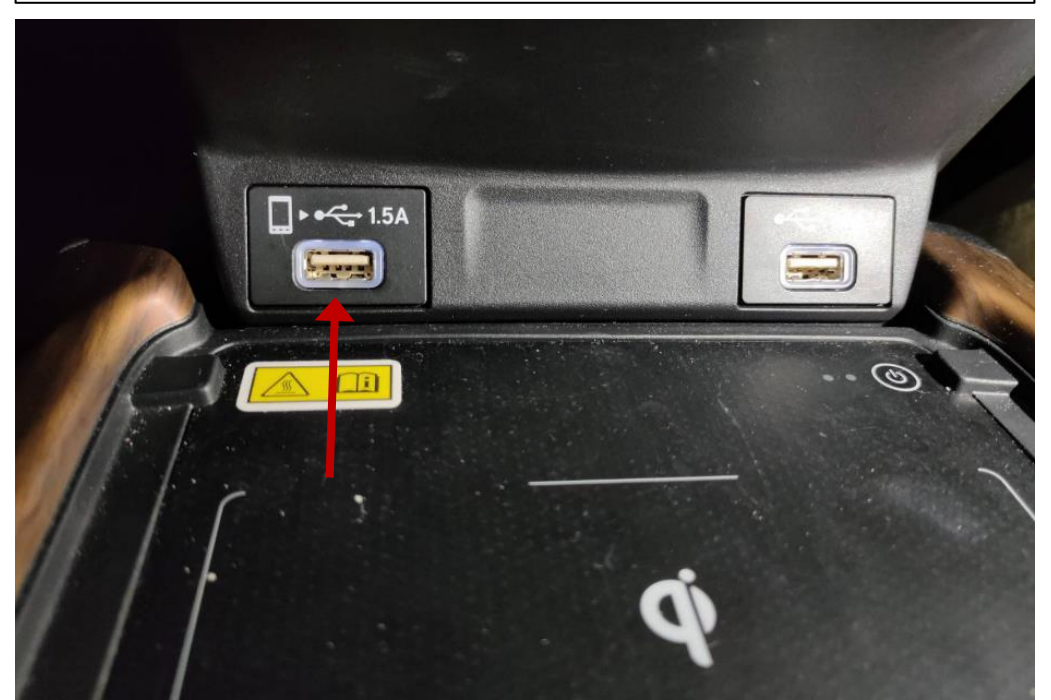

### 無線充電座前方左側,可看見USB插槽

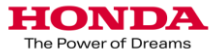